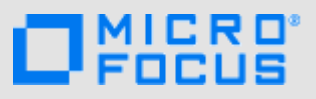

## 简介

您可以将 Micro Focus Vibe 文件与您的计算机同步,然后无需直接访问 Vibe 站点即可修改这些文件。添加和修改将在 Vibe 和 计算机之间同步。如果您从桌面删除 Vibe 文件,该文件不会在 Vibe 中删除,并且会在下次同步时同步回您的桌面。

要使此功能可用,您的 Vibe 管理员必须启用该功能。关于管理员如何启用此功能的信息,请参见 *Micro Focus Vibe 4.0.5* 管 理指南中的"为 Vibe 用户提供文件访问和编辑权限"。

# 支持的环境

要使用 Vibe Desktop 4.0.5 for Windows,请确保您的软件 满足下列先决条件:

- ◆ Windows 8.1 或 Windows 10 (32 位或 64 位)
- ◆ 配置了 HTTPS 的 Micro Focus Vibe 4 或更高版本

# 入门

- [了解同步\(第](#page-0-0) 1 页)
- 下载并安装 [Vibe Desktop](#page-0-1)(第 1 页)
- ◆ 首次配置 [Vibe Desktop](#page-1-0) (第 2 页)

### <span id="page-0-0"></span>了解同步

- [同步发生的时间\(第](#page-0-2) 1 页)
- [同步哪些文件夹\(第](#page-0-3) 1 页)
- [支持哪些操作\(第](#page-0-4) 1 页)

### <span id="page-0-2"></span>同步发生的时间

同步以 Vibe 管理员指定的间隔进行。默认值为每 15 分钟进 行一次。

如果您不想等待安排好的同步,则可以手动同步文件。有关 详细信息,请参见[手动同步文件\(第](#page-1-1) 2 页)。

#### <span id="page-0-3"></span>同步哪些文件夹

默认情况下,只同步您的个人工作空间中的文件文件夹和相 册文件夹中的文件。

您可以轻松地在小组或跟踪地点内的文件文件夹和相册文件 夹中配置要同步的文件,如[同步小组和收藏位置\(第](#page-1-2)2页) 中所述。

可以在个人工作空间、小组工作空间或跟踪地点内配置要同 步的其他类型的 Vibe 文件夹(例如,博客文件夹或 Wiki 文件夹)。有关如何完成此操作的信息,请参见[配置要同步](#page-2-0) [的文件夹\(第](#page-2-0) 3 页)。

### <span id="page-0-4"></span>支持哪些操作

当您对文档执行以下任何操作时,该操作将在您的计算机文 件系统与 Vibe 服务器之间同步:

- 创建文档和文件夹
- 修改文档和文件夹
- 移动文档和文件夹
- 重命名文档和文件夹
- 删除文档和文件夹

您从 Vibe Desktop 中删除的文档和文件夹也会从服务 器上删除,前提是您有删除权限。

### <span id="page-0-1"></span>下载并安装 VIBE DESKTOP

- **1** 在您的个人工作站上,从 Novell [下载网站](https://download.novell.com) (https:// download.novell.com)下载 Vibe Desktop。
- **2** 运行下载的 MicroFocusVibeDesktop-x86-4.0.5.msi 文件 或 MicroFocusVibeDesktop-x64-4.0.5.msi文件, 具体取 决于您使用的是 32 位还是 64 位操作系统。
- **3** 单击下一步。
- **4** 接受许可协议,然后单击下一步。
- **5** 更改 Vibe Desktop 的安装位置,或直接单击下一步接受 默认位置。
- **6** 单击安装。
- **7** 安装完成时单击完成,然后继续首次配置 [Vibe Desktop](#page-1-0) [\(第](#page-1-0) 2 页)。

#### <span id="page-1-0"></span>首次配置 VIBE DESKTOP

首次按照下载并安装 [Vibe Desktop](#page-0-1)(第 1 页)中所述下载 并安装 Vibe Desktop 后,系统将提示您对其进行配置。此 过程包括输入帐户信息,选择要同步的工作空间和文件夹, 以及选择要在您计算机的文件系统上储存信息的位置。

- **1** 单击开始以开始设置 Vibe Desktop。
- **2** 在帐户部分中,指定以下信息:

用户名: 指定用于登录到 Vibe 站点的 Vibe 用户名。

口令: 指定用于登录到 Vibe 站点的 Vibe 口令。

保存口令: 选择此选项可让 Vibe Desktop 记住您的口 令。(Vibe 管理员可以禁用此选项。)

服务器 **URL**: 指定要将文件同步到计算机的 Vibe 站 点的 URL。例如:https://vibe。*mycompany*.com。

- **3** 单击下一步。
- **4** 在已同步的工作空间部分中,单击添加,选择要同步的 文件夹和工作空间,然后单击确定。

默认情况下,将同步您的个人工作空间中的文件文件夹 和相册文件夹。您可以在小组或收藏位置中选择要同步 的文件文件夹和相册文件夹。有关如何使其他类型的文 件夹进行同步的详细信息,请参见[配置要同步的文件夹](#page-2-0) [\(第](#page-2-0) 3 页)。

- **5** 单击下一步。
- **6** 在一般部分中,指定以下信息:

**Vibe Desktop** 文件夹: 如果要更改 Vibe Desktop 文 件夹的安装位置,请单击浏览,或者直接保留默认位 置。

在登录时启动 **Micro Focus Vibe**: 选中此选项可在打 开工作站时启动 Vibe Desktop 应用程序。

**7** 单击下一步以复查您的选择,然后单击完成。

Vibe Desktop 现在正在运行,**Vibe Desktop** 图标 显 示在通知区域中。

## <span id="page-1-3"></span>从计算机查看 **Vibe** 文件

**1** 双击通知区域中的 Vibe Desktop 图标 ◎ 。

或者

右键单击通知区域中的 ◎ Vibe Desktop 图标, 然后单 击打开 **Desktop** 文件夹。

您可以直接从文件系统访问 Vibe 文件夹。默认情况下, Vibe Desktop 会将 Vibe 文件同步到文件系统上的 Vibe Desktop 文件夹,该文件夹通常位于 Windows 上的以下位 置:

- c:\Users\*username*\Vibe
- ◆ 在收藏夹中

有关如何更改默认位置的信息,请参见[更改文件系统上的](#page-2-1) [Vibe Desktop](#page-2-1) 位置(第 3 页)。

您不应将文件同步到可由多台计算机访问的网络位置。如果 Vibe Desktop 文件夹位于可由多台计算机访问的网络位置, 则当从任何一台计算机访问的 Vibe 文件互不同步且与 Vibe 服务器不同步时,可能会出现同步问题。

## <span id="page-1-1"></span>手动同步文件

如果您不想等待安排好的同步,则可以在 Vibe 与计算机之 间手动同步文件。文件在进行同步之前必须先关闭。

1 右键单击通知区域中的 © Vibe Desktop 图标, 然后单 击立即同步。

## 通过 **Vibe Desktop** 在浏览器中起动 **Vibe**

可以通过使用 Vibe Desktop 在浏览器中起动 Micro Focus Vibe。

1 右键单击通知区域中的 ◎ Vibe Desktop 图标, 然后单 击在 **Web** 上访问 **Vibe**。

## <span id="page-1-4"></span>查看最近活动

您可以使用 Vibe Desktop 查看最近发生的活动。例如,您 可以查看 Vibe 文件夹同步的日期和时间,修改了哪些文 件,等等。

要查看最近的 Vibe Desktop 活动,请执行以下操作:

- 1 右键单击通知区域中的 © Vibe Desktop 图标, 然后单 击打开 **Desktop** 控制台。
- **2** 单击最近活动。

## 查看系统警报

Vibe Desktop 可能需要您了解各种警报,如新的软件更新、 已失效的口令、服务器停机时间等。

要查看系统警报,请执行以下操作:

- 1 右键单击通知区域中的 © Vibe Desktop 图标, 然后单 击打开 **Desktop** 控制台。
- **2** 单击系统警报。

### <span id="page-1-2"></span>同步小组和收藏位置

当您首次配置 Vibe Desktop 时,您可以在小组或收藏位置 中选择要同步的工作空间和文件夹。您还可以在初始配置后 随时配置 Vibe Desktop 以同步小组和收藏位置中的文件。

在同步收藏工作空间和文件夹之前,您必须确保要同步的工 作空间和文件夹已在 Vibe 中添加为收藏。有关如何将工作 空间或文件夹添加为收藏的信息,请参见 *[Micro Focus Vibe](https://www.novell.com/documentation/vibe4/vibe4_user/data/bookinfo.html)*  *4.0* [用户指南](https://www.novell.com/documentation/vibe4/vibe4_user/data/bookinfo.html) (https://www.novell.com/documentation/ vibe4/vibe4\_user/data/bookinfo.html)中的"添加收藏 位置" (http://www.novell.com/documentation/vibe4/ vibe4\_user/data/bjqczjz.html#nav\_favorites\_add)。

要在 Vibe 中将小组和收藏位置配置为同步到计算机,请执 行以下操作:

- 1 右键单击通知区域中的 © Vibe Desktop 图标, 然后单 击打开 **Desktop** 控制台。
- **2** 单击已同步的工作空间,以显示当前正在同步的工作空 间。
- **3** 单击添加。
- **4** 选择我的小组或我的收藏夹,然后选择要同步到计算机 的工作空间或文件夹。

默认情况下,只能同步文件文件夹和相册文件夹。默认 情况下,无法选择其他文件夹类型。有关如何将这些文 件夹配置为同步的信息,请参见[配置要同步的文件夹](#page-2-0) [\(第](#page-2-0) 3 页)。

**5** 单击确定。

## <span id="page-2-0"></span>配置要同步的文件夹

- [同步文件文件夹和相册文件夹\(第](#page-2-2) 3 页)
- [同步镜像文件文件夹和微博客文件夹\(第](#page-2-3) 3 页)
- [同步所有其他文件夹类型\(第](#page-2-4) 3 页)

#### <span id="page-2-2"></span>同步文件文件夹和相册文件夹

使用 Vibe Desktop 可以轻松地将文件文件夹和相册文件夹 同步到您的计算机,因为这些文件夹要求每个文件都有唯一 名称。有关如何同步尚未同步的文件文件夹和相册文件夹的 详细信息,请参见[同步小组和收藏位置\(第](#page-1-2) 2 页)。

### <span id="page-2-3"></span>同步镜像文件文件夹和微博客文件夹

此版本的 Vibe Desktop 不支持同步镜像文件文件夹和微博 客文件夹。

### <span id="page-2-4"></span>同步所有其他文件夹类型

某些类型的 Vibe 文件夹(如博客文件夹和 Wiki 文件夹) 必须先在 Vibe 中配置为要求唯一文件名,才能与 Vibe Desktop 进行同步。这是因为,在默认情况下,这些类型的 文件夹允许将同名的多个文件添加到单个文件夹中。同步包

含多个同名文件的文件夹会在 Vibe Desktop 中引起混乱 (因为当您通过 Vibe Desktop 查看文件夹时,只会看到该文 件夹中的文件,而不是包含每个文件的条目)。

如果您有权编辑 Vibe 中的文件夹, 则可以将文件夹(如博 客文件夹)配置为要求唯一文件名。这样配置文件夹后,便 可使用 Vibe Desktop 将文件夹同步到计算机了。

- **1** 从浏览器访问 Vibe 时,导航至要配置为支持 Vibe Desktop 的文件夹。
- 2 单击文件夹名称旁边的配置图标 <sup>69</sup>, 然后单击编辑文 件夹。
- **3** 在页面底部,选择要求所有上载到此文件夹中的文件都 具有唯一名称。
- **4** 单击确定。

### <span id="page-2-1"></span>更改文件系统上的 **Vibe Desktop** 位置

默认情况下,Vibe Desktop 安装在文件系统上的 c:\Users\*username*\Vibe 文件夹中。

Vibe 文件夹包含一个按 Vibe 帐户名称命名的文件夹,该帐 户名称是在您[首次配](#page-1-0)置 Vibe Desktop 时创建的, 如首次配 置 [Vibe Desktop](#page-1-0) (第 2 页) 中所述。此文件夹包含所有已 同步的文件。要快速访问此文件夹,请按照[从计算机查看](#page-1-3) Vibe [文件\(第](#page-1-3) 2 页)中的步骤进行操作。

首次配置 Vibe Desktop 时,您可以在文件系统上指定安装 位置。您可以在初始配置后的任何时间更改 Vibe 文件夹的 位置:

- 1 右键单击通知区域中的 © Vibe Desktop 图标, 然后单 击打开 **Desktop** 控制台。
- **2** 单击一般,然后单击 **Vibe Desktop** 文件夹字段旁边的浏 览, 以浏览到您希望 Vibe 文件夹驻留在的文件系统上 的新位置。
- **3** 单击确定 > 应用。

### 更改 **Vibe Desktop** 的 **Vibe** 帐户信息

当您首次配置 Vibe Desktop 时,指定帐户信息和 Vibe 服务 器信息。您可以在初始配置后的任何时间更改 Vibe Desktop 帐户信息和 Vibe 服务器信息:

- **1** 右键单击通知区域中的 Vibe Desktop 图标 。
- **2** 单击打开 **Desktop** 控制台。
- **3** 单击"Micro Focus Vibe Desktop 控制台"对话框中 的帐户。
- **4** 请指定以下信息:

用户名: 指定用于登录到 Vibe 站点的 Vibe 用户名。

口令: 指定用于登录到 Vibe 站点的 Vibe 口令。

保存口令: 选择此选项可让 Vibe Desktop 记住您的口 令。(Vibe 管理员可以禁用此选项。)

服务器 **URL**: 指定要将文件同步到计算机的 Vibe 站 点的 URL。例如:https://vibe。*mycompany*.com。

**5** 单击应用。

## 了解并解决同步问题

大多数同步问题可通过 Vibe 控制台的"待执行的操作" 部分加以解决。如果问题需要进一步的调查,则您可以查看 桌面日志。

- [了解待执行的操作\(第](#page-3-0) 4 页)
- [了解文档冲突\(第](#page-3-1) 4 页)
- 查看 [Vibe Desktop](#page-3-2) 应用程序的 Vibe 日志文件(第 4 [页\)](#page-3-2)

### <span id="page-3-0"></span>了解待执行的操作

您可能会遇到由下述某个图标指示的以下同步问题之一:

- :存在上载错误。
- :存在上载警告。
- **a**: 存在下载错误。
- **<sup>104</sup>: 存在下载警告。**
- t<sup>o</sup>, 存在上载和下载错误。
- teb: 存在上载和下载警告。
- :客户端尚未尝试上载或下载文件。

如果您不确定为何某个文档没有下载或上载,请查看最近的 活动, 如[查看最近活动\(第](#page-1-4)2页)中所述。

### <span id="page-3-1"></span>了解文档冲突

如果从不同位置同时编辑同一个文档,则只有第一个保存并 关闭的文件才使用原始文件名保存并上载到 Vibe。该文件 的其他版本使用不同文件名保存并上载到 Vibe。只有原始 文件保留任何文件注释和共享信息。

例如,假设用户 A 和用户 B 在同一时间不同工作站开始编辑 file1.doc。用户 A 保存其更改并关闭该文件。该文件将保存 到 Vibe,其包含用户 A 的更改,并使用原始文件名 (file1.doc)。然后,用户 B 保存其更改并关闭该文件。用户 B 的文件将重命名为 file1(用户 B 的冲突副本)- *date*).doc 并上载到 Vibe。然后, 用户 B 的桌面将下载用户 A 的 file1.doc 版本,并告知用户 B 她的文件已重命名。

重要: 仅当创建重命名文件的用户对该文件源自的文件夹 有贡献者权限时,才能上载该文件。例如,如果与用户 B 共 享某个文件, 则用户 B 对该文件只有编辑权限 (而非贡献 者权限),则该文件在重命名后不能上载到 Vibe。

### <span id="page-3-2"></span>查看 VIBE DESKTOP 应用程序的 VIBE 日志文件

如果 Vibe 文件没有按预期下载到您的工作站,或者您遇到 其他意外的行为, 则可以查看 vibedesktop.log 文件, 以了 解详细信息。

- **1** 打开 Windows 资源管理器。
- **2** 在 Windows 资源管理器地址栏(这是资源管理器窗口 顶部向您显示当前位置的浏览路径视图的字段)中,键 入或粘贴以下地址:

%USERPROFILE%\Local Settings\Application Data\Novell\Vibe Desktop

**3** 在 Vibe Desktop 文件夹中,打开 vibedesktop.log 文件。

## 卸装 **Micro Focus Vibe Desktop**

如果您自 Beta 版以来已升级此版本的 Vibe Desktop, 则可 能需要在安装提供的版本之前卸装 Vibe Desktop。完成以下 部分,以便完全卸装 Vibe Desktop:

- 从 Windows 控制面板卸装 [Vibe Desktop](#page-3-3)(第 4 页)
- ◆ 删除 Vibe 目录 (第4页)
- [删除注册表键\(第](#page-3-5) 4 页)
- [删除身份凭证\(第](#page-4-0) 5 页)

#### <span id="page-3-3"></span>从 WINDOWS 控制面板卸装 VIBE DESKTOP

- **1** 单击开始图标,然后单击控制面板。
- **2** 单击程序 > 卸载程序。
- **3** 选择 **Micro Focus Vibe Desktop** > 卸装。

#### <span id="page-3-4"></span>删除 VIBE 目录

Vibe 目录位于以下位置:

*UserProfile*\AppData\Local\Novell\Vibe

#### <span id="page-3-5"></span>删除注册表键

- **1** 单击开始图标,然后单击运行。 如果未显示"运行",请在搜索字段中键入 Run, 然 后按 Enter 键。
- 2 键入 regedit, 然后单击确定。
- **3** 删除以下注册表键(如果存在):
	- \\HKEY\_CURRENT\_USER\Software\Novell\Vibe Desktop
	- \\HKEY\_LOCAL\_MACHINE\Software\Novell\Vibe Desktop

### <span id="page-4-0"></span>删除身份凭证

注释: 这些身份凭证是与 Micro Focus Vibe Add-in for Microsoft Office 共用的。如果要运行 Vibe Add-in, 则不 应删除这些身份凭证。

- 1 在搜索字段键入 credential manager, 然后按 Enter。
- **2** 去除以 Novell.Collaboration.Vibe 开头的身份凭证。

# **Vibe Desktop** 常见问题

有关常见问题及解答的列表,请参见 *Micro Focus Vibe Desktop* 常见问题。

# 已知问题

有关已知问题的列表,请参见 *Micro Focus Vibe Desktop 4.0.5* 发行说明。

法律声明有关法律声明、商标、免责声明、担保、出口和其他使用限制、美国政府权限、专利政策 以及 **FIPS** 合规性的信息,请参见 **<https://www.microfocus.com/about/legal/>**。 版权所有 **© 2018 Micro Focus**